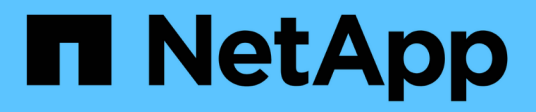

## **NVIDIA SN2100**

Cluster and storage switches

NetApp April 25, 2024

This PDF was generated from https://docs.netapp.com/zh-cn/ontap-systems-switches/switch-nvidiasn2100/configure-overview-sn2100-storage.html on April 25, 2024. Always check docs.netapp.com for the latest.

# 目录

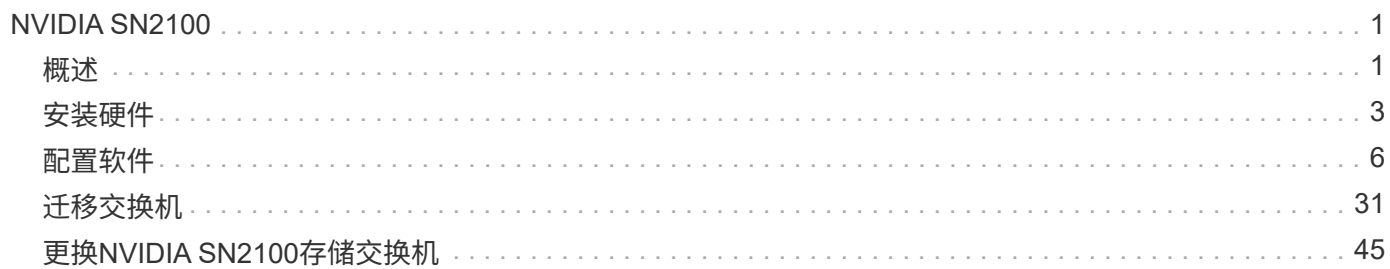

# <span id="page-2-0"></span>**NVIDIA SN2100**

## <span id="page-2-1"></span>概述

## **NVIDIA SN2100**存储交换机的配置过程概述

NVIDIA SN2100是一款存储交换机、可用于在存储区域网络(Storage Area Network 、SAN)中的服务器和存储阵列之间路由数据。

初始配置概述

要在运行ONTAP 的系统上配置NVIDIA SN2100交换机、请执行以下步骤:

1. ["](#page-4-1)[安装](#page-4-1)[NVIDIA SN2100](#page-4-1)[交换机的硬件](#page-4-1)["](#page-4-1)。

有关说明、请参见 NVIDIA交换机安装指南 。

2. ["](#page-5-0)[配置交换机](#page-5-0)["](#page-5-0)。

有关说明、请参见NVIDIA文档。

3. ["](#page-5-1)[查看布线和配置注意事项](#page-5-1)["](#page-5-1)。

查看光纤连接、QSA适配器和交换机端口速度的要求。

4. ["](#page-6-0)[将](#page-6-0)[NS224](#page-6-0)[磁盘架作为交换机连接的存储进行布线](#page-6-0)["](#page-6-0)。

如果您的系统需要将NS224驱动器架作为交换机连接存储(而不是直连存储)进行布线、请按照以下过程进行 操作。

5. ["](#page-7-1)[在](#page-7-1)[Cumulus](#page-7-1)[模式下安装](#page-7-1)[Cumulus Linux"](#page-7-1) 或 ["](#page-13-0)[在](#page-13-0)[ONIE](#page-13-0)[模式下安装](#page-13-0)[Cumulus Linux"](#page-13-0)。

当交换机运行的是Cumulus Linux或ONIE时、您可以安装Cumulus Linux (CL)操作系统。

6. ["](#page-16-0)[安装参考配置文件脚本](#page-16-0)["](#page-16-0)。

有两个RCF脚本可用于集群和存储应用程序。

7. ["](https://docs.netapp.com/zh-cn/ontap-systems-switches/switch-nvidia-sn2100-storage/install-snmpv3-sn2100-storage.html)[为交换机日志收集配置](https://docs.netapp.com/zh-cn/ontap-systems-switches/switch-nvidia-sn2100-storage/install-snmpv3-sn2100-storage.html)[SNMPv3"](https://docs.netapp.com/zh-cn/ontap-systems-switches/switch-nvidia-sn2100-storage/install-snmpv3-sn2100-storage.html)。

此版本支持使用SNMPv3收集交换机日志和使用交换机运行状况监控(SHM)。

这些过程使用网络命令行实用程序(Network Command Line Utility、NCLU)、它是一个命令行界面、可确保所有 用户均可完全访问Cumulus Linux。net命令是用于从终端执行操作的包装实用程序。

追加信息

开始安装或维护之前、请务必查看以下内容:

• ["](#page-3-0)[配置要求](#page-3-0)["](#page-3-0)

- ["](#page-3-1)[组件和部件号](#page-3-1)["](#page-3-1)
- ["](#page-4-2)[所需文档](#page-4-2)["](#page-4-2)

## <span id="page-3-0"></span>**NVIDIA SN2100**交换机的配置要求

对于NVIDIA SN2100交换机安装和维护、请务必查看所有要求。

安装要求

如果要使用两个以上的节点构建 ONTAP 集群,则需要两个受支持的集群网络交换机。您可以使用其他管理交换 机,这些交换机是可选的。

您可以在NVIDIA双/单交换机机柜中使用随交换机提供的标准支架安装NVIDIA SN2100交换 机(X190006/X190106)。

有关布线准则、请参见 ["](https://docs.netapp.com/zh-cn/ontap-systems-switches/switch-nvidia-sn2100-storage/cabling-considerations-sn2100-cluster.html)[布线和配置注意事项](https://docs.netapp.com/zh-cn/ontap-systems-switches/switch-nvidia-sn2100-storage/cabling-considerations-sn2100-cluster.html)["](https://docs.netapp.com/zh-cn/ontap-systems-switches/switch-nvidia-sn2100-storage/cabling-considerations-sn2100-cluster.html)。

#### 支持**ONTAP** 和**Linux**

NVIDIA SN2100交换机是一款运行Cumulus Linux的10/25/40/100 Gb以太网交换机。交换机支持以下功能:

- ONTAP 9.10.1P3。SN2100交换机通过不同的交换机对为ONTAP 9.10.1P3中的集群和存储应用程序提供服 务。从ONTAP 9.10.1P3开始、您可以使用NVIDIA SN2100交换机将存储和集群功能组合到共享交换机配置 中。
- Cumulus Linux (CL)操作系统4.5.3版。有关当前兼容性信息、请参见 ["NVIDIA](https://mysupport.netapp.com/site/info/nvidia-cluster-switch)[以太网交换机](https://mysupport.netapp.com/site/info/nvidia-cluster-switch)["](https://mysupport.netapp.com/site/info/nvidia-cluster-switch) 信息页面。
- 当交换机运行的是Cumulus Linux或ONIE时、您可以安装Cumulus Linux。

### <span id="page-3-1"></span>**NVIDIA SN2100**交换机的组件和部件号

### 对于NVIDIA SN2100交换机安装和维护、请务必查看机柜和导轨套件的组件列表和部件 号。

#### 机柜详细信息

您可以在NVIDIA双/单交换机机柜中使用随交换机提供的标准支架安装NVIDIA SN2100交换 机(X190006/X190106)。

导轨套件详细信息

下表列出了MSN2100交换机和导轨套件的部件号和问题描述 :

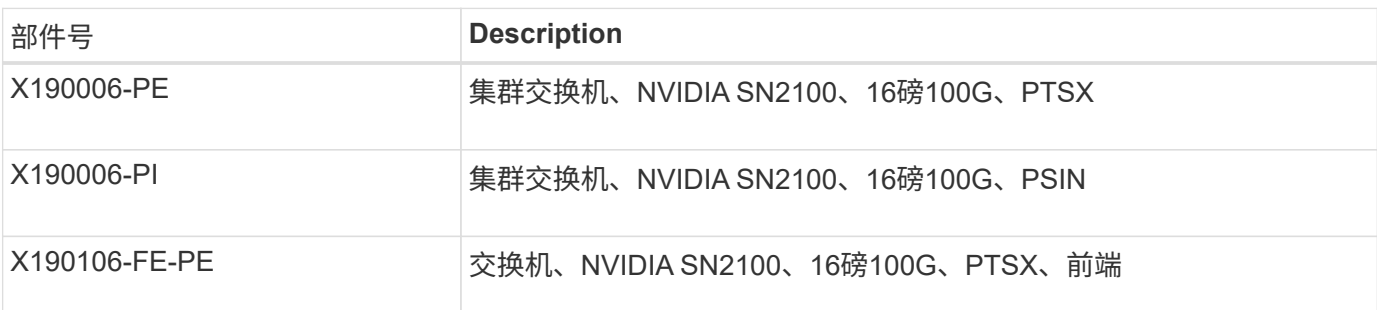

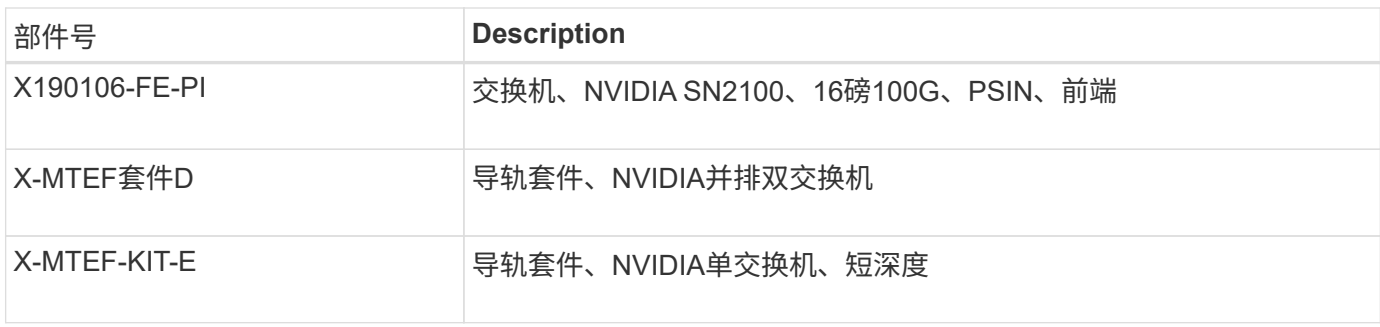

有关详细信息、请参见NVIDIA文档 ["](https://docs.nvidia.com/networking/display/sn2000pub/Installation)[安装](https://docs.nvidia.com/networking/display/sn2000pub/Installation)[SN2100](https://docs.nvidia.com/networking/display/sn2000pub/Installation)[交换机和导轨套件](https://docs.nvidia.com/networking/display/sn2000pub/Installation)["](https://docs.nvidia.com/networking/display/sn2000pub/Installation)。

## <span id="page-4-2"></span>**NVIDIA SN2100**交换机的文档要求

 $\bigcap$ 

对于NVIDIA SN2100交换机安装和维护、请务必查看所有建议的文档。

下表列出了适用于NVIDIA SN2100交换机的文档。

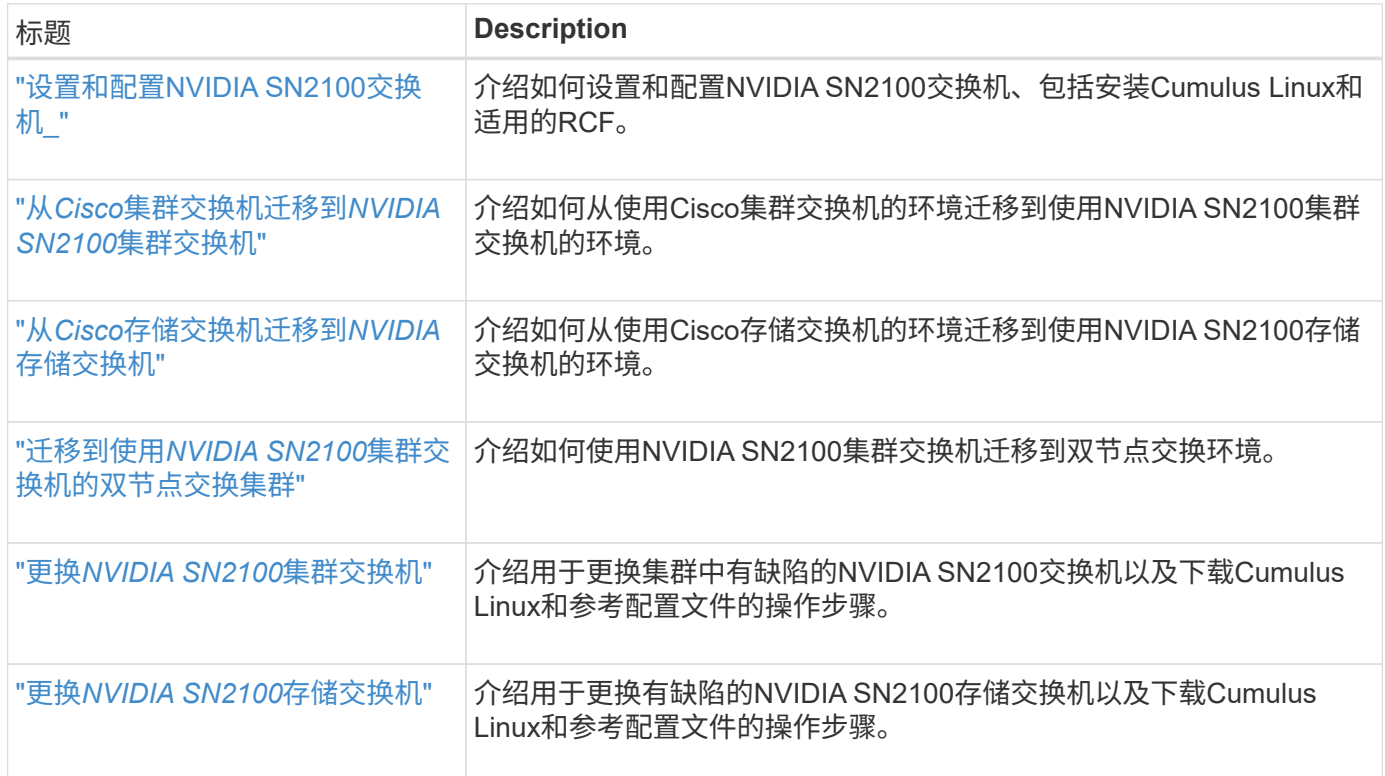

## <span id="page-4-0"></span>安装硬件

<span id="page-4-1"></span>安装**NVIDIA SN2100**交换机的硬件

要安装SN2100硬件、请参阅NVIDIA的文档。

步骤

1. 查看 ["](#page-3-0)[配置要求](#page-3-0)["](#page-3-0)。

2. 按照中的说明进行操作 ["NVIDIA](https://docs.nvidia.com/networking/display/sn2000pub/Installation)[交换机安装指南](https://docs.nvidia.com/networking/display/sn2000pub/Installation)["](https://docs.nvidia.com/networking/display/sn2000pub/Installation)。

```
下一步是什么?
```
["](#page-5-0)[配置交换机](#page-5-0)["](#page-5-0)。

## <span id="page-5-0"></span>配置**NVIDIA SN2100**交换机

要配置SN2100交换机、请参阅NVIDIA的文档。

#### 步骤

- 1. 查看 ["](#page-3-0)[配置要求](#page-3-0)["](#page-3-0)。
- 2. 按照中的说明进行操作 ["NVIDIA](https://docs.nvidia.com/networking/display/sn2000pub/System+Bring-Up)[系统](https://docs.nvidia.com/networking/display/sn2000pub/System+Bring-Up)[启](https://docs.nvidia.com/networking/display/sn2000pub/System+Bring-Up)[动。](https://docs.nvidia.com/networking/display/sn2000pub/System+Bring-Up)["](https://docs.nvidia.com/networking/display/sn2000pub/System+Bring-Up)。

下一步是什么?

["](#page-5-1)[查看布线和配置注意事项](#page-5-1)["](#page-5-1)。

### <span id="page-5-1"></span>查看布线和配置注意事项

在配置NVIDIA SN2100交换机之前、请查看以下注意事项。

#### **NVIDIA**端口详细信息

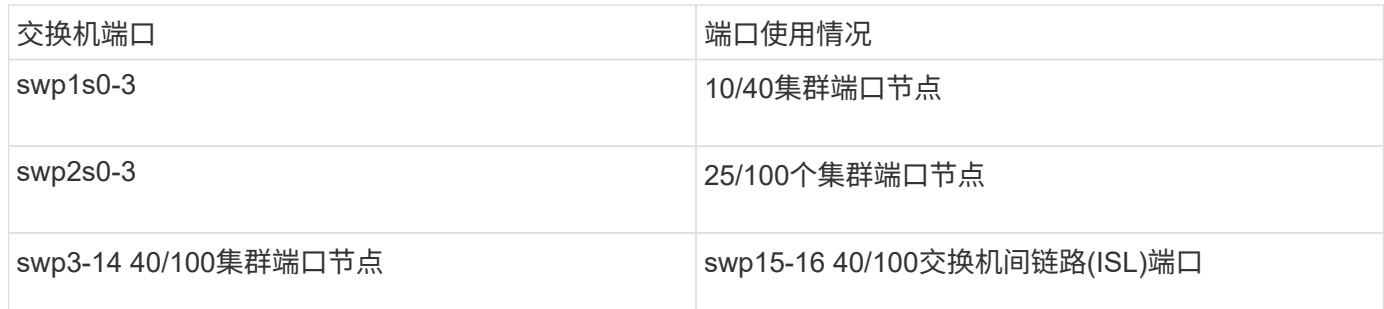

请参见 ["Hardware Universe"](https://hwu.netapp.com/Switch/Index) 有关交换机端口的详细信息。

#### 光纤连接

使用X1151A NIC、X1146A NIC或板载100GbE端口的SN2100交换机仅支持光纤连接。例如:

- AFF A800位于端口e0a和e0b上
- AFF A320位于端口e0g和e0h上

#### **QSA**适配器

使用QSA适配器连接到平台上的板载Intel集群端口时、并非所有链路都启动。示例平台包括:FAS2750、AFF A300和FAS8200 (全10G)以及AFF A250 (25G)。

要解决此问题描述 、请执行以下操作:

1. 对于Intel 10G、手动将swp1s0-3链路速度设置为10000、并将自动协商设置为off。

2. 对于Chelsio 25G、手动将swp2s0-3链路速度设置为25000、并将自动协商设置为off。

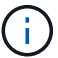

使用10G/25G QSA、使用非分支40/100G端口。请勿将QSA适配器插入为分支配置的端口。

#### 交换机端口速度

根据交换机端口中的收发器、您可能需要将交换机端口上的速度设置为固定速度。如果使用10G和25G分支端 口、请确保自动协商已关闭、并已在交换机上硬设置端口速度。例如:

```
cumulus@cumulus:mgmt:~$ net add int swp1s3 link autoneg off && net com
--- /etc/network/interfaces 2019-11-17 00:17:13.470687027 +0000
+++ /run/nclu/ifupdown2/interfaces.tmp 2019-11-24 00:09:19.435226258
+0000
@@ -37,21 +37,21 @@
       alias 10G Intra-Cluster Node
       link-autoneg off
       link-speed 10000 <---- port speed set
       mstpctl-bpduguard yes
       mstpctl-portadminedge yes
       mtu 9216
auto swp1s3
iface swp1s3
       alias 10G Intra-Cluster Node
    - link-autoneg off
+ link-autoneg on
       link-speed 10000 <---- port speed set
       mstpctl-bpduguard yes
       mstpctl-portadminedge yes
       mtu 9216
auto swp2s0
iface swp2s0
       alias 25G Intra-Cluster Node
       link-autoneg off
       link-speed 25000 <---- port speed set
```
下一步是什么?

["](#page-6-0)[将](#page-6-0)[NS224](#page-6-0)[磁盘架作为交换机连接的存储进行布线](#page-6-0)["](#page-6-0)。

<span id="page-6-0"></span>将**NS224**磁盘架作为交换机连接的存储进行布线

如果您的系统需要将NS224驱动器架作为交换机连接存储(而不是直连存储)进行布线、请 使用此处提供的信息。

• 使用缆线将 NS224 驱动器架连接到存储交换机:

["Information for cabling switch-attached NS224 drive shelves"](https://library.netapp.com/ecm/ecm_download_file/ECMLP2876580)

• 安装存储交换机:

["AFF](https://docs.netapp.com/us-en/ontap-systems-switches/index.html) [和](https://docs.netapp.com/us-en/ontap-systems-switches/index.html) [FAS](https://docs.netapp.com/us-en/ontap-systems-switches/index.html) [交换机文档](https://docs.netapp.com/us-en/ontap-systems-switches/index.html)["](https://docs.netapp.com/us-en/ontap-systems-switches/index.html)

• 确认您的平台型号支持的硬件,例如存储交换机和缆线:

["NetApp Hardware Universe"](https://hwu.netapp.com/)

## <span id="page-7-0"></span>配置软件

## **NVIDIA SN2100**存储交换机的软件安装工作流

要为NVIDIA SN2100交换机安装和配置软件、请执行以下步骤:

1. ["](#page-7-1)[在](#page-7-1)[Cumulus](#page-7-1)[模式下安装](#page-7-1)[Cumulus Linux"](#page-7-1) 或 ["](#page-13-0)[在](#page-13-0)[ONIE](#page-13-0)[模式下安装](#page-13-0)[Cumulus Linux"](#page-13-0)。

当交换机运行的是Cumulus Linux或ONIE时、您可以安装Cumulus Linux (CL)操作系统。

2. ["](#page-16-0)[安装参考配置文件脚本](#page-16-0)["](#page-16-0)。

有两个RCF脚本可用于集群和存储应用程序。

3. ["](https://docs.netapp.com/zh-cn/ontap-systems-switches/switch-nvidia-sn2100-storage/install-snmpv3-sn2100-storage.html)[为交换机日志收集配置](https://docs.netapp.com/zh-cn/ontap-systems-switches/switch-nvidia-sn2100-storage/install-snmpv3-sn2100-storage.html)[SNMPv3"](https://docs.netapp.com/zh-cn/ontap-systems-switches/switch-nvidia-sn2100-storage/install-snmpv3-sn2100-storage.html)。

此版本支持使用SNMPv3收集交换机日志和使用交换机运行状况监控(SHM)。

这些过程使用网络命令行实用程序(Network Command Line Utility、NCLU)、它是一个命令行界面、可确保所有 用户均可完全访问Cumulus Linux。net命令是用于从终端执行操作的包装实用程序。

## <span id="page-7-1"></span>在**Cumulus**模式下安装**Cumulus Linux**

当交换机在Cumulus模式下运行时、请按照此操作步骤 安装Cumulus Linux (CL)操作系 统。

ă.

可以在交换机运行Cumulus Linux或ONIE时安装Cumulus Linux (CL)操作系统(请参见 ["](#page-13-0)[在](#page-13-0)[ONIE](#page-13-0)[模](#page-13-0) [式下安装](#page-13-0)["](#page-13-0))。

您需要的内容

- 中级Linux知识。
- 熟悉基本文本编辑、UNIX文件权限和进程监控。预安装了各种文本编辑器、包括 vi 和 nano。
- 访问Linux或UNIX Shell。如果您运行的是Windows、请使用Linux环境作为命令行工具与Cumulus Linux进行 交互。
- 要访问NVIDIA SN2100交换机控制台、必须将串行控制台交换机上的波特率要求设置为115200、如下所示 :
- 115200 波特
- 8 个数据位
- 1 个停止位
- 奇偶校验:无
- 流量控制:无

#### 关于此任务

```
请注意以下事项:
```
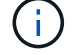

每次安装Cumulus Linux时、都会擦除并重建整个文件系统结构。

累积用户帐户的默认密码为\*累积用户\*。首次登录到Cumulus Linux时、必须更改此默认密码。在 安装新映像之前、请务必更新所有自动化脚本。Cumulus Linux提供了命令行选项、用于在安装过 程中自动更改默认密码。

#### 步骤

#### 1. 登录到交换机。

首次登录到交换机时、需要使用的用户名/密码为\*累积us\*/累积**us** sudo 特权。

显示示例

```
cumulus login: cumulus
Password: cumulus
You are required to change your password immediately (administrator
enforced)
Changing password for cumulus.
Current password: cumulus
New password: <new password>
Retype new password: <new_password>
```
#### 2. 检查Cumulus Linux版本:

net show system

```
cumulus@cumulus:mgmt:~$ net show system
Hostname......... cumulus
Build............ Cumulus Linux 4.4.3
Uptime........... 0:08:20.860000
Model............ Mlnx X86
CPU.............. x86_64 Intel Atom C2558 2.40GHz
Memory........... 8GB
Disk............. 14.7GB
ASIC............. Mellanox Spectrum MT52132
Ports............ 16 x 100G-QSFP28
Part Number...... MSN2100-CB2FC
Serial Number.... MT2105T05177
Platform Name.... x86 64-mlnx x86-r0
Product Name..... MSN2100
ONIE Version..... 2019.11-5.2.0020-115200
Base MAC Address. 04:3F:72:43:92:80
Manufacturer..... Mellanox
```
3. 配置主机名、IP地址、子网掩码和默认网关。只有在重新启动控制台/SSH会话后、新主机名才会生效。

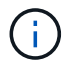

一个Cumulus Linux交换机至少可提供一个名为`eth0`的专用以太网管理端口。此接口专用于 带外管理。默认情况下、管理接口使用DHCPv4进行寻址。

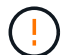

请勿在主机名中使用下划线(\_)、撇号(')或非ASCII字符。

显示示例

```
cumulus@cumulus:mgmt:~$ net add hostname sw1
cumulus@cumulus:mgmt:~$ net add interface eth0 ip address
10.233.204.71
cumulus@cumulus:mgmt:~$ net add interface eth0 ip gateway
10.233.204.1
cumulus@cumulus:mgmt:~$ net pending
cumulus@cumulus:mgmt:~$ net commit
```
此命令会同时修改`/etc/hostname`和`/etc/hosts`文件。

4. 确认主机名、IP地址、子网掩码和默认网关已更新。

cumulus@sw1:mgmt:~\$ **hostname sw1** cumulus@sw1:mgmt:~\$ **ifconfig eth0** eth0: flags=4163<UP,BROADCAST,RUNNING,MULTICAST> mtu 1500 inet 10.233.204.71 netmask 255.255.254.0 broadcast 10.233.205.255 inet6 fe80::bace:f6ff:fe19:1df6 prefixlen 64 scopeid 0x20<link> ether b8:ce:f6:19:1d:f6 txqueuelen 1000 (Ethernet) RX packets 75364 bytes 23013528 (21.9 MiB) RX errors 0 dropped 7 overruns 0 frame 0 TX packets 4053 bytes 827280 (807.8 KiB) TX errors 0 dropped 0 overruns 0 carrier 0 collisions 0 device memory 0xdfc00000-dfc1ffff cumulus@sw1::mgmt:~\$ **ip route show vrf mgmt** default via 10.233.204.1 dev eth0 unreachable default metric 4278198272 10.233.204.0/23 dev eth0 proto kernel scope link src 10.233.204.71 127.0.0.0/8 dev mgmt proto kernel scope link src 127.0.0.1

#### 5. 使用NTP交互模式配置时区。

a. 在终端上、运行以下命令:

cumulus@sw1:~\$ **sudo dpkg-reconfigure tzdata**

b. 按照屏幕上的菜单选项选择地理区域和区域。

- c. 要设置所有服务和守护进程的时区、请重新启动交换机。
- d. 验证交换机上的日期和时间是否正确、并在必要时进行更新。
- 6. 安装Cumulus Linux 4.5.3:

cumulus@sw1:mgmt:~\$ **sudo onie-install -a -i http://***<webserver>/<path>***/cumulus-linux-4.4.3-mlx-amd64.bin**

安装程序将开始下载。出现提示时、键入\*。

7. 重新启动NVIDIA SN2100交换机:

cumulus@sw1:mgmt:~\$ **sudo reboot**

8. 安装将自动启动、并显示以下Grub屏幕。请勿\*选择\*。

- Cumulus-Linux GNU/Linux
- ONIE:安装操作系统
- Cumulus-install
- Cumulus-Linux GNU/Linux
- 9. 重复步骤1至4以登录。
- 10. 验证Cumulus Linux版本是否为4.5.3:

net show version

显示示例

```
cumulus@sw1:mgmt:~$ net show version
NCLU_VERSION=1.0-cl4.4.3u0
DISTRIB_ID="Cumulus Linux"
DISTRIB_RELEASE=4.4.3
DISTRIB_DESCRIPTION="Cumulus Linux 4.4.3"
```
11. 创建新用户并将此用户添加到 sudo 组。只有在重新启动控制台/SSH会话后、此用户才会生效。

sudo adduser --ingroup netedit admin

```
cumulus@sw1:mgmt:~$ sudo adduser --ingroup netedit admin
[sudo] password for cumulus:
Adding user `admin' ...
Adding new user `admin' (1001) with group `netedit' ...
Creating home directory `/home/admin' ...
Copying files from `/etc/skel' ...
New password:
Retype new password:
passwd: password updated successfully
Changing the user information for admin
Enter the new value, or press ENTER for the default
Full Name []:
Room Number []:
Work Phone []:
Home Phone []:
Other []:
Is the information correct? [Y/n] y
cumulus@sw1:mgmt:~$ sudo adduser admin sudo
[sudo] password for cumulus:
Adding user `admin' to group `sudo' ...
Adding user admin to group sudo
Done.
cumulus@sw1:mgmt:~$ exit
logout
Connection to 10.233.204.71 closed.
[admin@cycrh6svl01 ~]$ ssh admin@10.233.204.71
admin@10.233.204.71's password:
Linux sw1 4.19.0-cl-1-amd64 #1 SMP Cumulus 4.19.206-1+cl4.4.3u1
(2021-09-09) x86_64
Welcome to NVIDIA Cumulus (R) Linux (R)
For support and online technical documentation, visit
http://www.cumulusnetworks.com/support
The registered trademark Linux (R) is used pursuant to a sublicense
from LMI, the exclusive licensee of Linus Torvalds, owner of the
mark on a world-wide basis.
admin@sw1:mgmt:~$
```
下一步是什么?

## <span id="page-13-0"></span>在**ONIE**模式下安装**Cumulus Linux**

当交换机以ONIE模式运行时、请按照此操作步骤 安装Cumulus Linux (CL)操作系统。

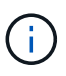

可以在交换机运行Cumulus Linux或ONIE时安装Cumulus Linux (CL)操作系统(请参见 ["](#page-7-1) [在](#page-7-1)[Cumulus](#page-7-1)[模式下安装](#page-7-1)["](#page-7-1))。

#### 关于此任务

您可以使用开放网络安装环境(Open Network Install Environment、ONIE)安装Cumulus Linux、以便自动发现网 络安装程序映像。这有助于采用可选择的操作系统来保护交换机的系统模式、例如、Cumulus Linux。使用ONIE 安装Cumulus Linux的最简单方法是使用本地HTTP发现。

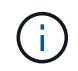

如果主机已启用IPv6、请确保其运行的是Web服务器。如果主机启用了IPv4、请确保它除了运 行Web服务器之外还运行DHCP。

此操作步骤 演示了管理员在ONIE中启动后如何升级Cumulus Linux。

#### 步骤

- 1. 将Cumulus Linux安装文件下载到Web服务器的根目录。将此文件重命名为`onie-installer`。
- 2. 使用以太网缆线将主机连接到交换机的管理以太网端口。
- 3. 打开交换机电源。交换机将下载ONIE映像安装程序并启动。安装完成后、终端窗口将显示Cumulus Linux登 录提示。

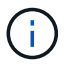

每次安装Cumulus Linux时、都会擦除并重建整个文件系统结构。

4. 重新启动SN2100交换机:

cumulus@cumulus:mgmt:~\$ **sudo reboot**

- 5. 在GNU Grub屏幕上按\* Esc 键以中断正常启动过程、选择 ONIE\*并按\* Enter键。
- 6. 在显示的下一个屏幕上、选择\*。onIE: install OS\*。
- 7. ONIE安装程序发现过程将运行搜索自动安装。按\*输入\*以临时停止此过程。
- 8. 发现过程停止后:

```
ONIE:/ # onie-stop
discover: installer mode detected.
Stopping: discover...start-stop-daemon: warning: killing process 427:
No such process done.
```
9. 如果DHCP服务正在网络上运行、请验证是否已正确分配IP地址、子网掩码和默认网关:

```
ONIE:/ # ifconfig eth0
eth0 Link encap:Ethernet HWaddr B8:CE:F6:19:1D:F6
        inet addr:10.233.204.71 Bcast:10.233.205.255
Mask:255.255.254.0
        inet6 addr: fe80::bace:f6ff:fe19:1df6/64 Scope:Link
        UP BROADCAST RUNNING MULTICAST MTU:1500 Metric:1
        RX packets:21344 errors:0 dropped:2135 overruns:0 frame:0
        TX packets:3500 errors:0 dropped:0 overruns:0 carrier:0
        collisions:0 txqueuelen:1000
        RX bytes:6119398 (5.8 MiB) TX bytes:472975 (461.8 KiB)
        Memory:dfc00000-dfc1ffff
ONIE:/ # route
Kernel IP routing table
Destination Gateway Genmask Flags Metric Ref
Use Iface
default  10.233.204.1  0.0.0.0   UG   0   0
0 eth0
10.233.204.0 * 255.255.254.0 U 0 0
0 eth0
```
10. 如果手动定义了IP地址方案、请执行以下操作:

ONIE:/ # **ifconfig eth0 10.233.204.71 netmask 255.255.254.0** ONIE:/ # **route add default gw 10.233.204.1**

11. 重复步骤9以验证是否正确输入了静态信息。

12. 安装Cumulus Linux:

```
ONIE:/ # route
    Kernel IP routing table
  ONIE:/ # onie-nos-install http://<web-server>/<path>/cumulus-linux-
4.4.3-mlx-amd64.bin
    Stopping: discover... done.
    Info: Attempting
http://10.60.132.97/x/eng/testbedN,svl/nic/files/cumulus-linux-4.4.3-
mlx-amd64.bin ...
    Connecting to 10.60.132.97 (10.60.132.97:80)
   installer 100% |*| 552M 0:00:00 ETA
    ...
    ...
```
13. 安装完成后、登录到交换机:

显示示例

```
cumulus login: cumulus
Password: cumulus
You are required to change your password immediately (administrator
enforced)
Changing password for cumulus.
Current password: cumulus
New password: <new password>
Retype new password: <new password>
```
14. 验证Cumulus Linux版本:

net show version

显示示例

```
cumulus@cumulus:mgmt:~$ net show version
NCLU_VERSION=1.0-cl4.4.3u4
DISTRIB_ID="Cumulus Linux"
DISTRIB_RELEASE=4.4.3
DISTRIB_DESCRIPTION="Cumulus Linux 4.4.3"
```
下一步是什么? ["](#page-16-0)[安装](#page-16-0)[RCF](#page-16-0)[脚本](#page-16-0)["](#page-16-0)。

<span id="page-16-0"></span>安装**RCF**脚本

按照此操作步骤 安装RCF脚本。

您需要的内容

在安装RCF脚本之前、请确保交换机上具有以下配置:

- 已安装Cumulus Linux 4.4.3。
- 通过DHCP定义或手动配置的IP地址、子网掩码和默认网关。

当前**RCF**脚本版本

有两个RCF脚本可用于集群和存储应用程序。每个的操作步骤 是相同的。

- 集群: \* MSN2100-RCF-v1.8-Cluster\*
- 存储: \* MSN2100-RCF-v1.8-Storage\*

 $(i)$ 

以下示例操作步骤 显示了如何下载并应用集群交换机的RCF脚本。

 $(i)$ 

示例命令输出使用交换机管理IP地址10.233.204.71、网络掩码255.255.254.0和默认网 关10.233.204.1。

#### 步骤

1. 显示SN2100交换机上的可用接口:

net show interface all

```
cumulus@cumulus:mgmt:~$ net show interface all
State Name Spd MTU Mode LLDP Summary
----- ----- --- ----- ----------- ------------------
--------------
...
...
ADMDN swp1 N/A 9216 NotConfigured
ADMDN swp2 N/A 9216 NotConfigured
ADMDN swp3 N/A 9216 NotConfigured
ADMDN swp4 N/A 9216 NotConfigured
ADMDN swp5 N/A 9216 NotConfigured
ADMDN swp6 N/A 9216 NotConfigured
ADMDN swp7 N/A 9216 NotConfigure
ADMDN swp8 N/A 9216 NotConfigured
ADMDN swp9 N/A 9216 NotConfigured
ADMDN swp10 N/A 9216 NotConfigured
ADMDN swp11 N/A 9216 NotConfigured
ADMDN swp12 N/A 9216 NotConfigured
ADMDN swp13 N/A 9216 NotConfigured
ADMDN swp14 N/A 9216 NotConfigured
ADMDN swp15 N/A 9216 NotConfigured
ADMDN swp16 N/A 9216 NotConfigured
```
2. 将RCF python脚本复制到交换机:

```
cumulus@cumulus:mgmt:~$ pwd
/home/cumulus
cumulus@cumulus:mgmt: /tmp$ scp <user>@<host:/<path>/MSN2100-RCF-v1.8-
Cluster
ssologin@10.233.204.71's password:
MSN2100-RCF-v1.8-Cluster 100% 8607 111.2KB/s
00:00
```
3. 应用RCF python脚本\*。MSN2100-RCF-v1.8-Cluster\*:

```
cumulus@cumulus:mgmt:/tmp$ sudo python3 MSN2100-RCF-v1.8-Cluster
[sudo] password for cumulus:
...
Step 1: Creating the banner file
Step 2: Registering banner message
Step 3: Updating the MOTD file
Step 4: Ensuring passwordless use of cl-support command by admin
Step 5: Disabling apt-get
Step 6: Creating the interfaces
Step 7: Adding the interface config
Step 8: Disabling cdp
Step 9: Adding the lldp config
Step 10: Adding the RoCE base config
Step 11: Modifying RoCE Config
Step 12: Configure SNMP
Step 13: Reboot the switch
```
RCF脚本将完成上述步骤。

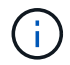

对于无法更正的任何RCF python脚本问题、请联系 ["NetApp](https://mysupport.netapp.com/) [支持](https://mysupport.netapp.com/)["](https://mysupport.netapp.com/) 以获得帮助。

4. 重新启动后验证配置:

net show interface all

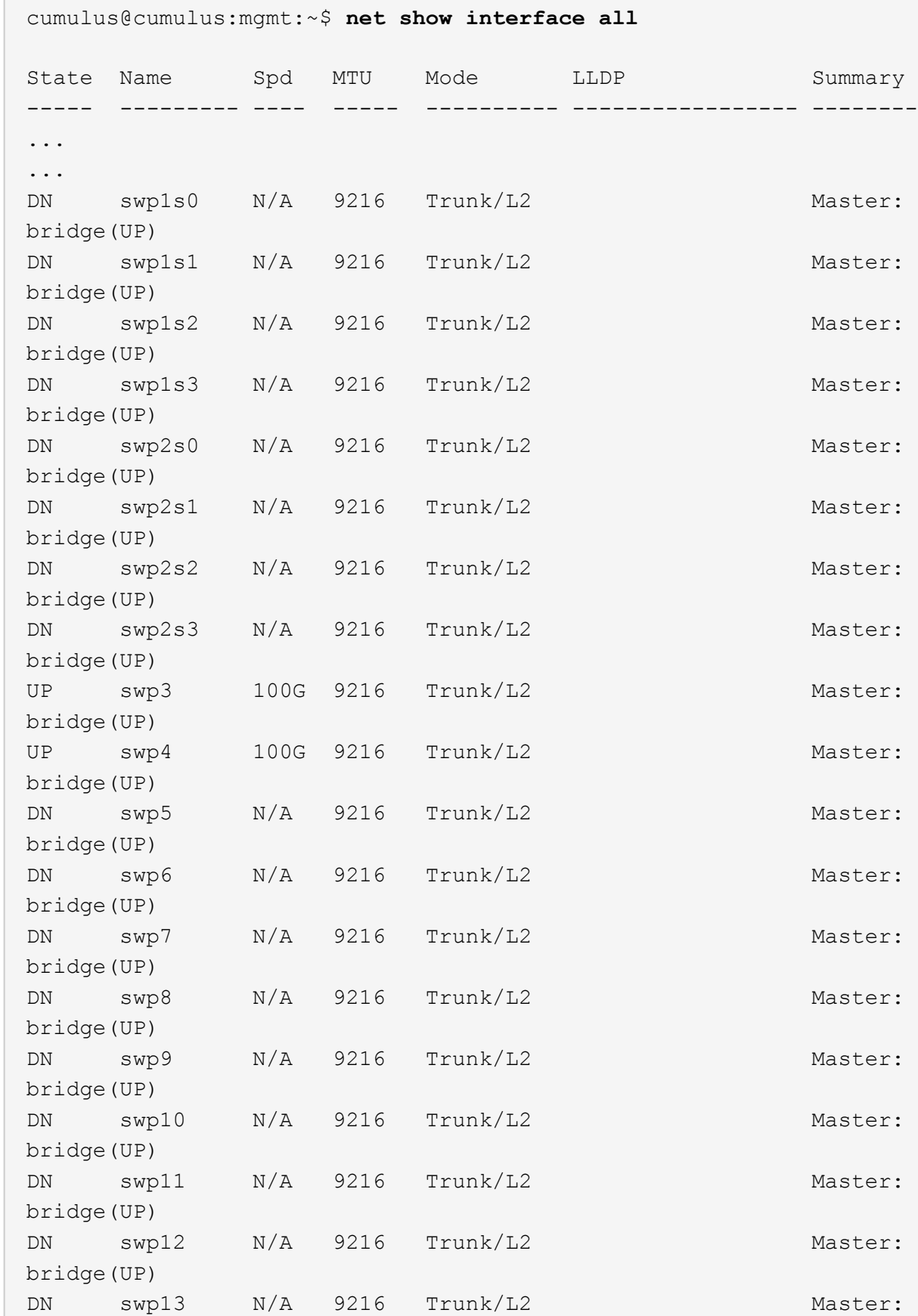

```
bridge(UP)
DN swp14 N/A 9216 Trunk/L2 Master:
bridge(UP)
UP swp15 N/A 9216 BondMember Master:
bond_15_16(UP)
UP swp16 N/A 9216 BondMember Master:
bond_15_16(UP)
...
...
cumulus@cumulus:mgmt:~$ net show roce config
RoCE mode.......... lossless
Congestion Control:
  Enabled SPs.... 0 2 5
Mode.......... ECN
  Min Threshold.. 150 KB
  Max Threshold.. 1500 KB
PFC:
  Status......... enabled
  Enabled SPs.... 2 5
  Interfaces......... swp10-16,swp1s0-3,swp2s0-3,swp3-9
DSCP 802.1p switch-priority
----------------------- ------ ---------------
0 1 2 3 4 5 6 7 0 0
8 9 10 11 12 13 14 15 1 1
16 17 18 19 20 21 22 23 2 2
24 25 26 27 28 29 30 31 3 3
32 33 34 35 36 37 38 39 4 4
40 41 42 43 44 45 46 47 5 5
48 49 50 51 52 53 54 55 6 6
56 57 58 59 60 61 62 63 7 7
switch-priority TC ETS
--------------- -- --------
0 1 3 4 6 7 0 DWRR 28%
2 2 DWRR 28%
5 5 DWRR 43%
```
#### 5. 验证接口中收发器的信息:

net show interface pluggables

```
cumulus@cumulus:mgmt:~$ net show interface pluggables
Interface  Identifier     Vendor Name  Vendor PN        Vendor SN  
       Vendor Rev
---------  -------------  -----------  --------------- 
--------------  ----------
swp3       0x11 (QSFP28)  Amphenol     112-00574       
APF20379253516  B0
swp4       0x11 (QSFP28)  AVAGO        332-00440        AF1815GU05Z
      A0
swp15      0x11 (QSFP28)  Amphenol     112-00573       
APF21109348001  B0
swp16      0x11 (QSFP28)  Amphenol     112-00573       
APF21109347895  B0
```
6. 验证每个节点是否都与每个交换机建立了连接:

net show lldp

显示示例

```
cumulus@cumulus:mgmt:~$ net show lldp
LocalPort Speed Mode RemoteHost RemotePort
--------- ----- ---------- ---------------------- -----------
swp3 100G Trunk/L2 sw1 e3a
swp4 100G Trunk/L2 sw2 e3b
swp15 100G BondMember sw13 swp15
swp16 100G BondMember sw14 swp16
```
#### 7. 验证集群上集群端口的运行状况。

a. 验证集群中所有节点上的 e0d 端口是否均已启动且运行正常:

network port show -role cluster

```
cluster1::*> network port show -role cluster
Node: node1
Ignore
                                            Speed(Mbps) Health
Health
Port IPspace Broadcast Domain Link MTU Admin/Oper Status
Status
--------- ------------ ---------------- ---- ---- -----------
-------- ------
e3a Cluster Cluster up 9000 auto/10000
healthy false
e3b Cluster Cluster up 9000 auto/10000
healthy false
Node: node2
Ignore
                                            Speed(Mbps) Health
Health
Port IPspace Broadcast Domain Link MTU Admin/Oper Status
Status
--------- ------------ ---------------- ---- ---- -----------
-------- ------
e3a Cluster Cluster up 9000 auto/10000
healthy false
e3b Cluster Cluster up 9000 auto/10000
healthy false
```
a. 从集群验证交换机运行状况(此操作可能不会显示交换机SW2、因为LIF不驻留在e0d上)。

```
cluster1::*> network device-discovery show -protocol lldp
Node/ Local Discovered
Protocol Port Device (LLDP: ChassisID) Interface Platform
----------- ------ ------------------------- --------- ----------
node1/lldp
  e3a sw1 (b8:ce:f6:19:1a:7e) swp3 -
e3b sw2 (b8:ce:f6:19:1b:96) swp3 -
node2/lldp
          e3a sw1 (b8:ce:f6:19:1a:7e) swp4
          e3b sw2 (b8:ce:f6:19:1b:96) swp4 -
cluster1::*> system switch ethernet show -is-monitoring-enabled
-operational true
Switch Type Address
Model
--------------------------- ------------------ ----------------
-----
sw1 cluster-network 10.233.205.90
MSN2100-CB2RC
      Serial Number: MNXXXXXXGD
       Is Monitored: true
            Reason: None
   Software Version: Cumulus Linux version 4.4.3 running on
Mellanox
                   Technologies Ltd. MSN2100
     Version Source: LLDP
sw2 cluster-network 10.233.205.91
MSN2100-CB2RC
      Serial Number: MNCXXXXXXGS
      Is Monitored: true
            Reason: None
   Software Version: Cumulus Linux version 4.4.3 running on
Mellanox
                   Technologies Ltd. MSN2100
     Version Source: LLDP
```
下一步是什么? ["](https://docs.netapp.com/zh-cn/ontap-systems-switches/switch-nvidia-sn2100-storage/install-snmpv3-sn2100-storage.html)[配置交换机日志收集](https://docs.netapp.com/zh-cn/ontap-systems-switches/switch-nvidia-sn2100-storage/install-snmpv3-sn2100-storage.html)["](https://docs.netapp.com/zh-cn/ontap-systems-switches/switch-nvidia-sn2100-storage/install-snmpv3-sn2100-storage.html)。 以太网交换机运行状况监控日志收集

以太网交换机运行状况监控器(CSHM)负责确保集群和存储网络交换机的运行状况、并收集 交换机日志以进行调试。此操作步骤将引导您完成设置和开始从交换机收集详细 的\*Support\*日志的过程,并开始每小时收集由AutoSupport收集的\*定期\*数据。

开始之前

- 应用参考配置文件(Reference Configuration File、RCF)时、必须指定用于收集日志的用户。默认情况下、 此用户设置为"admin"。如果要使用其他用户、则必须在RC框架 的\*# SHM用户部分中指定此用户。
- 用户必须有权访问\*nv show\*命令。可通过运行来添加此配置 sudo adduser USER nv show 并将user替 换为user以收集日志。
- 必须为交换机启用交换机运行状况监控。通过确保进行验证 Is Monitored: 字段在的输出中设置 为\*TRUE\* system switch ethernet show 命令:

步骤

1. 要设置日志收集、请对每个交换机运行以下命令。系统会提示您输入交换机名称、用户名和密码以收集日 志。

s系统交换机以太网日志设置密码

```
显示示例
```

```
cluster1::*> system switch ethernet log setup-password
Enter the switch name: <return>
The switch name entered is not recognized.
Choose from the following list:
cs1
cs2
cluster1::*> system switch ethernet log setup-password
Enter the switch name: cs1
Would you like to specify a user other than admin for log
collection? {y|n}: n
Enter the password: < enter switch password>
Enter the password again: <enter switch password>
cluster1::*> system switch ethernet log setup-password
Enter the switch name: cs2
Would you like to specify a user other than admin for log
collection? {y|n}: n
Enter the password: <enter switch password>
Enter the password again: <enter switch password>
```
2. 要开始收集日志、请运行以下命令、将device替换为上一命令中使用的交换机。此时将启动两种类型的日志 收集:详细日志 Support 日志和每小时收集 Periodic 数据。

system switch ethernet log modify -device *<switch-name>* -log-request true

```
cluster1::*> system switch ethernet log modify -device cs1 -log
-request true
Do you want to modify the cluster switch log collection
configuration? {y|n}: [n] y
Enabling cluster switch log collection.
cluster1::*> system switch ethernet log modify -device cs2 -log
-request true
Do you want to modify the cluster switch log collection
configuration? {y|n}: [n] y
Enabling cluster switch log collection.
```
#### 等待10分钟、然后检查日志收集是否完成:

system switch ethernet log show

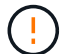

如果其中任一命令返回错误或日志收集未完成、请联系NetApp支持部门。

故障排除

如果遇到日志收集功能报告的以下任一错误状态(在的输出中可见) system switch ethernet log show)、 请尝试相应的调试步骤:

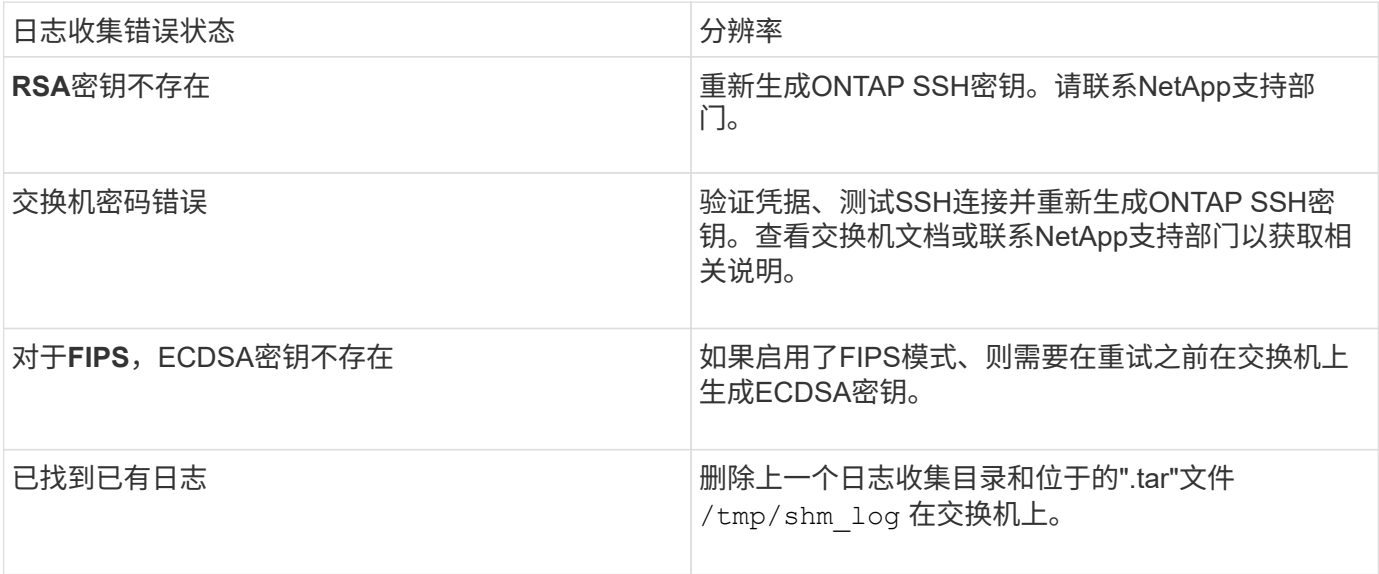

## 配置**SNMPv3**

按照此操作步骤配置SNMPv3、此SNMPv3支持以太网交换机运行状况监控(CSHM)。

关于此任务

以下命令用于在NVIDIA SN2100交换机上配置SNMPv3用户名:

- 对于\*无身份验证\*:net add snmp-server username *SNMPv3*用户 auth-none
- 对于\* MD5/SHA身份验证\*:net add snmp-server username *SNMPv3*用户[auth-md5\_authsha]*AUTH-password*
- 对于采用AES/DES加密的\* MD5/SHA身份验证\*:net add snmp-server username *SNMPv3*用 户[auth-md5\_auth-sha]*AUTH-password*[encrypt-AES\_encrypt-des]*PRIV-password*

以下命令会在ONTAP 端配置SNMPv3用户名: cluster1::: \*> security login create -user-or -group-name *SNMPv3*用户-application snmp -authentication-method USM -remote-switch -ipaddress *address*

以下命令将使用CSHM建立SNMPv3用户名: cluster1::\*> system switch ethernet modify -device *DEVICE* -snmp-version SNMPv3 -community-or-username *SNMPv3\_USER*

#### 步骤

#### 1. 在交换机上设置SNMPv3用户以使用身份验证和加密:

net show snmp status

```
cumulus@sw1:~$ net show snmp status
Simple Network Management Protocol (SNMP) Daemon.
--------------------------------- ----------------
Current Status active (running)
Reload Status enabled
Listening IP Addresses all vrf mgmt
Main snmpd PID 4318
Version 1 and 2c Community String Configured
Version 3 Usernames Not Configured
--------------------------------- ----------------
cumulus@sw1:~$
cumulus@sw1:~$ net add snmp-server username SNMPv3User auth-md5
<password> encrypt-aes <password>
cumulus@sw1:~$ net commit
--- /etc/snmp/snmpd.conf 2020-08-02 21:09:34.686949282 +0000
+++ /run/nclu/snmp/snmpd.conf 2020-08-11 00:13:51.826126655 +0000
@@ -1,26 +1,28 @@
 # Auto-generated config file: do not edit. #
  agentaddress udp:@mgmt:161
  agentxperms 777 777 snmp snmp
  agentxsocket /var/agentx/master
 createuser snmptrapusernameX
+createuser SNMPv3User MD5 <password> AES <password>
  ifmib_max_num_ifaces 500
 iquerysecname snmptrapusernameX
 master agentx
 monitor -r 60 -o laNames -o laErrMessage "laTable" laErrorFlag != 0
 pass -p 10 1.3.6.1.2.1.1.1 /usr/share/snmp/sysDescr_pass.py
 pass_persist 1.2.840.10006.300.43
/usr/share/snmp/ieee8023_lag_pp.py
pass persist 1.3.6.1.2.1.17 /usr/share/snmp/bridge pp.py
pass persist 1.3.6.1.2.1.31.1.1.1.18
/usr/share/snmp/snmpifAlias_pp.py
  pass_persist 1.3.6.1.2.1.47 /usr/share/snmp/entity_pp.py
 pass persist 1.3.6.1.2.1.99 /usr/share/snmp/entity sensor pp.py
 pass_persist 1.3.6.1.4.1.40310.1 /usr/share/snmp/resq_pp.py
 pass_persist 1.3.6.1.4.1.40310.2
/usr/share/snmp/cl_drop_cntrs_pp.py
 pass_persist 1.3.6.1.4.1.40310.3 /usr/share/snmp/cl_poe_pp.py
 pass_persist 1.3.6.1.4.1.40310.4 /usr/share/snmp/bgpun_pp.py
 pass_persist 1.3.6.1.4.1.40310.5 /usr/share/snmp/cumulus-status.py
  pass_persist 1.3.6.1.4.1.40310.6 /usr/share/snmp/cumulus-sensor.py
 pass persist 1.3.6.1.4.1.40310.7 /usr/share/snmp/vrf bgpun pp.py
```

```
+rocommunity cshm1! default
  rouser _snmptrapusernameX
+rouser SNMPv3User priv
 sysobjectid 1.3.6.1.4.1.40310
 sysservices 72
-rocommunity cshm1! default
net add/del commands since the last "net commit"
================================================
User Timestamp Command
---------- --------------------------
                         --------------------------------------------------------------------
-----
SNMPv3User 2020-08-11 00:13:51.826987 net add snmp-server username
SNMPv3User auth-md5 <password> encrypt-aes <password>
cumulus@sw1:~$
cumulus@sw1:~$ net show snmp status
Simple Network Management Protocol (SNMP) Daemon.
--------------------------------- ----------------
Current Status active (running)
Reload Status enabled
Listening IP Addresses all vrf mgmt
Main snmpd PID 24253
Version 1 and 2c Community String Configured
Version 3 Usernames Configured <---- Configured
here
--------------------------------- ----------------
```

```
cumulus@sw1:~$
```
#### 2. 在ONTAP 端设置SNMPv3用户:

security login create -user-or-group-name SNMPv3User -application snmp -authentication-method usm -remote-switch-ipaddress 10.231.80.212

```
cluster1::*> security login create -user-or-group-name SNMPv3User
-application snmp -authentication-method usm -remote-switch
-ipaddress 10.231.80.212
Enter the authoritative entity's EngineID [remote EngineID]:
Which authentication protocol do you want to choose (none, md5, sha,
sha2-256)
[none]: md5
Enter the authentication protocol password (minimum 8 characters
long):
Enter the authentication protocol password again:
Which privacy protocol do you want to choose (none, des, aes128)
[none]: aes128
Enter privacy protocol password (minimum 8 characters long):
Enter privacy protocol password again:
```
3. 将CSHM配置为使用新SNMPv3用户进行监控:

system switch ethernet show-all -device "sw1 (b8:59:9f:09:7c:22)" -instance

```
cluster1::*> system switch ethernet show-all -device "sw1
(b8:59:9f:09:7c:22)" -instance
                                      Device Name: sw1
(b8:59:9f:09:7c:22)
                                       IP Address: 10.231.80.212
                                     SNMP Version: SNMPv2c
                                    Is Discovered: true
DEPRECATED-Community String or SNMPv3 Username: -
             Community String or SNMPv3 Username: cshm1!
                                     Model Number: MSN2100-CB2FC
                                   Switch Network: cluster-network
                                 Software Version: Cumulus Linux
version 4.4.3 running on Mellanox Technologies Ltd. MSN2100
                        Reason For Not Monitoring: None
                         Source Of Switch Version: LLDP
                                   Is Monitored ?: true
                      Serial Number of the Device: MT2110X06399 <----
serial number to check
                                     RCF Version: MSN2100-RCF-v1.9X6-
Cluster-LLDP Aug-18-2022
cluster1::*>
cluster1::*> system switch ethernet modify -device "sw1
(b8:59:9f:09:7c:22)" -snmp-version SNMPv3 -community-or-username
SNMPv3User
```
4. 确认在CSHM轮询周期完成后、使用新创建的SNMPv3用户查询的序列号与上一步中详述的序列号相同。

system switch ethernet polling-interval show

```
cluster1::*> system switch ethernet polling-interval show
           Polling Interval (in minutes): 5
cluster1::*> system switch ethernet show-all -device "sw1
(b8:59:9f:09:7c:22)" -instance
                                      Device Name: sw1
(b8:59:9f:09:7c:22)
                                       IP Address: 10.231.80.212
                                     SNMP Version: SNMPv3
                                    Is Discovered: true
DEPRECATED-Community String or SNMPv3 Username: -
             Community String or SNMPv3 Username: SNMPv3User
                                     Model Number: MSN2100-CB2FC
                                   Switch Network: cluster-network
                                 Software Version: Cumulus Linux
version 4.4.3 running on Mellanox Technologies Ltd. MSN2100
                        Reason For Not Monitoring: None
                         Source Of Switch Version: LLDP
                                   Is Monitored ?: true
                      Serial Number of the Device: MT2110X06399 <----
serial number to check
                                      RCF Version: MSN2100-RCF-v1.9X6-
Cluster-LLDP Aug-18-2022
```
<span id="page-32-0"></span>迁移交换机

从**Cisco**存储交换机迁移到**NVIDIA SN2100**存储交换机

您可以将ONTAP 集群的旧版Cisco交换机迁移到NVIDIA SN2100存储交换机。这是一个无 中断操作步骤。

查看要求

支持以下存储交换机:

- Cisco Nexus 9336C-x2
- Cisco Nexus 3232C
- 请参见 ["Hardware Universe"](https://hwu.netapp.com/) 有关支持的端口及其配置的完整详细信息。

您需要的内容

- 现有集群已正确设置并正常运行。
- 所有存储端口均处于运行状态、以确保无中断运行。
- NVIDIA SN2100存储交换机在安装了正确版本的Cumulus Linux并应用了参考配置文件(Reference Configuration File、RCF)的情况下进行配置和运行。
- 现有存储网络配置具有以下功能:
	- 使用两个旧版 Cisco 交换机的冗余且功能完备的 NetApp 集群。
	- 管理连接以及对旧 Cisco 交换机和新交换机的控制台访问。
	- 所有与集群 LIF 处于 up 状态的集群 LIF 均位于其主端口上。
	- ISL 端口已启用,并已在旧的 Cisco 交换机之间以及新交换机之间进行布线。
- 请参见 ["Hardware Universe"](https://hwu.netapp.com/) 有关支持的端口及其配置的完整详细信息。
- NVIDIA SN2100交换机上的某些端口配置为以100 GbE运行。
- 您已规划、迁移并记录了从节点到NVIDIA SN2100存储交换机的100 GbE连接。

#### 迁移交换机

关于示例

在此操作步骤 中、使用Cisco Nexus 9336C-x2存储交换机作为示例命令和输出。

此操作步骤中的示例使用以下交换机和节点命名:

- 现有的Cisco Nexus 9336C-fx2存储交换机为\_S1\_和\_S2\_。
- 新的NVIDIA SN2100存储交换机为\_sw1\_和\_SW2\_。
- 节点为 *node1* 和 *node2* 。
- 集群 LIF 分别是节点 1 上的 *node1\_clus1* 和 *node1\_clus2* 以及节点 2 上的 *node2\_clus1* 和 *node2\_clus2* 。
- cluster1 ::: \* > 提示符指示集群的名称。
- 此操作步骤 中使用的网络端口为\_e5a和\_e5b\_。
- 分支端口的格式为:swp1s0-3。例如、swp1上的四个分支端口为\_swp1s0\_、*swp1s1*、*swp1s2\_* 和*\_swp1s3*。
- 交换机S2首先由交换机SW2取代、然后交换机S1由交换机sw1取代。
	- 然后、节点和S2之间的布线将从S2断开、并重新连接到SW2。
	- 然后、节点和S1之间的布线将从S1断开、并重新连接到sw1。

#### 第1步: 准备迁移

1. 如果启用了AutoSupport 、则通过调用AutoSupport 消息禁止自动创建案例:

ssystem node AutoSupport invoke -node \* -type all -message MAINT=xh

其中 *x* 是维护时段的持续时间,以小时为单位。

2. 将权限级别更改为高级,在系统提示您继续时输入 \* y \* :

set -privilege advanced

此时将显示高级提示符( \* > )。

3. 确定每个存储接口的管理或运行状态:

对于`S状态`、每个端口都应显示已启用。

#### 第**2**步:配置缆线和端口

1. 显示网络端口属性:

storage port show

显示示例

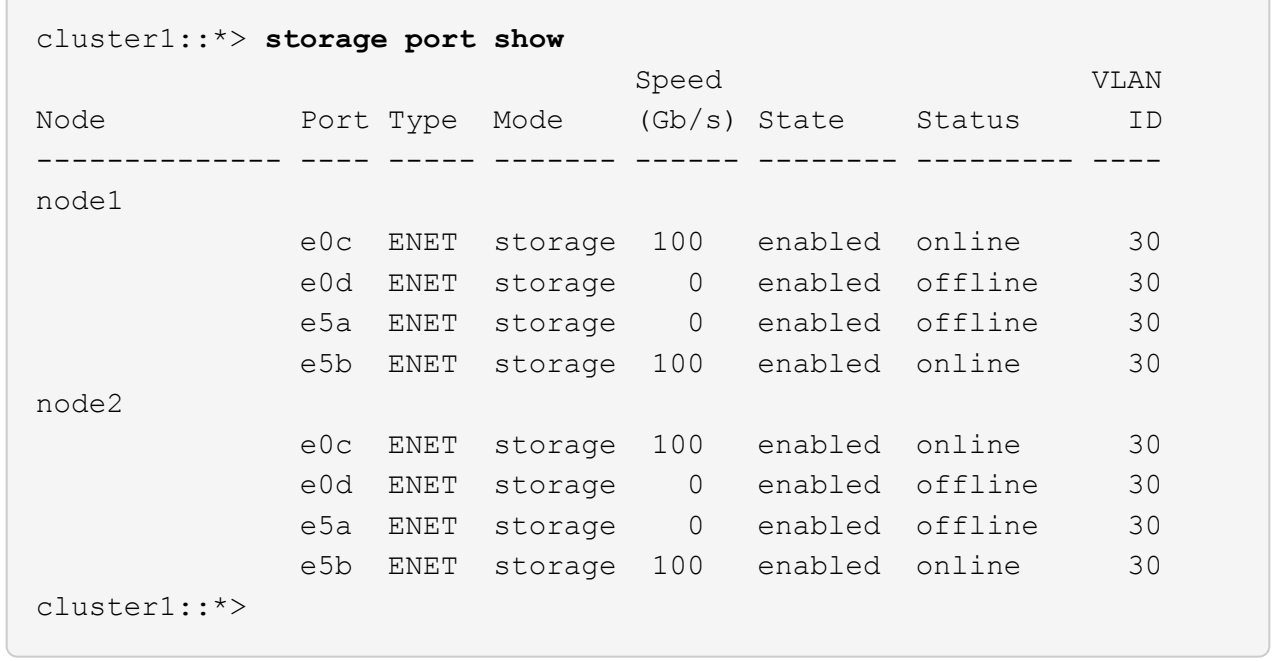

2. 使用命令验证每个节点上的存储端口是否已按以下方式(从节点的角度)连接到现有存储交换机:

network device-discovery show -protocol lldp

cluster1::\*> **network device-discovery show -protocol lldp** Node/ Local Discovered Protocol Port Device (LLDP: ChassisID) Interface Platform ----------- ------ ------------------------- -------------- --------------- node1 /lldp e0c S1 (7c:ad:4f:98:6d:f0) Eth1/1 e5b S2 (7c:ad:4f:98:8e:3c) Eth1/1 node2 /lldp e0c S1 (7c:ad:4f:98:6d:f0) Eth1/2 e5b S2 (7c:ad:4f:98:8e:3c) Eth1/2 -

3. 在交换机S1和S2上、使用命令确保存储端口和交换机以以下方式(从交换机的角度)连接:

show lldp neighbors

```
S1# show lldp neighbors
Capability Codes: (R) Router, (B) Bridge, (T) Telephone, (C) DOCSIS
Cable Device,
                   (W) WLAN Access Point, (P) Repeater, (S) Station
(O) Other
Device-ID Local Intf Holdtime Capability
Port ID
node1 Eth1/1 121 S
e0c
node2 Eth1/2 121 S
e0c
SHFGD1947000186      Eth1/10       120        S        
   e0a         
SHFGD1947000186      Eth1/11        120        S        
   e0a         
SHFGB2017000269      Eth1/12       120        S        
   e0a         
SHFGB2017000269      Eth1/13        120        S        
   e0a
S2# show lldp neighbors
Capability Codes: (R) Router, (B) Bridge, (T) Telephone, (C) DOCSIS
Cable Device,
                   (W) WLAN Access Point, (P) Repeater, (S) Station
(O) Other
Device-ID Local Intf Holdtime Capability
Port ID
node1 Eth1/1 121 S
e5b
node2 Eth1/2 121 S
e5b
SHFGD1947000186      Eth1/10       120        S        
 e0b         
SHFGD1947000186      Eth1/11        120        S        
 e0b         
SHFGB2017000269      Eth1/12       120        S        
 e0b         
SHFGB2017000269        Eth1/13        120        S
  e0b
```
4. 在交换机SW2上、关闭连接到磁盘架存储端口和节点的端口。

显示示例

```
cumulus@sw2:~$ net add interface swp1-16 link down
cumulus@sw2:~$ net pending
cumulus@sw2:~$ net commit
```
- 5. 使用NVIDIA SN2100支持的适当布线方式、将控制器和磁盘架的节点存储端口从旧交换机S2移至新交换 机SW2。
- 6. 在交换机SW2上、启动连接到节点和磁盘架存储端口的端口。

显示示例

```
cumulus@sw2:~$ net del interface swp1-16 link down
cumulus@sw2:~$ net pending
cumulus@sw2:~$ net commit
```
7. 从节点的角度、验证每个节点上的存储端口现在是否已按以下方式连接到交换机:

network device-discovery show -protocol lldp

显示示例

```
cluster1::*> network device-discovery show -protocol lldp
Node/ Local Discovered
Protocol Port Device (LLDP: ChassisID) Interface Platform
----------- ------ ------------------------- -------------
----------------
node1 /lldp
          e0c S1 (7c:ad:4f:98:6d:f0) Eth1/1
          e5b sw2 (b8:ce:f6:19:1a:7e) swp1
node2 /lldp
            e0c S1 (7c:ad:4f:98:6d:f0) Eth1/2 -
            e5b sw2 (b8:ce:f6:19:1a:7e) swp2 -
```
#### 8. 验证网络端口属性:

storage port show

 $\sqrt{2}$ 

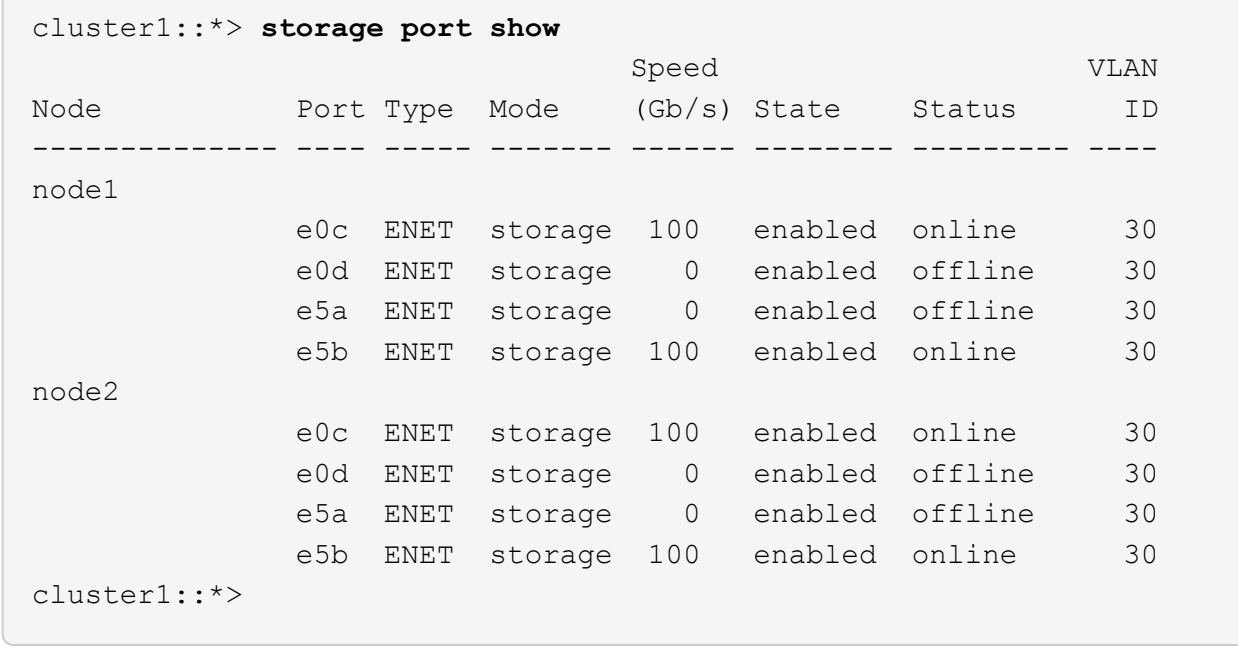

9. 在交换机SW2上、验证所有节点存储端口是否均已启动:

net show interface

```
cumulus@sw2:~$ net show interface
State Name Spd MTU Mode LLDP
Summary
----- ------ ---- ----- ---------- --------------------
--------------------
...
...
UP swp1 100G 9216 Trunk/L2 node1 (e5b)
Master: bridge(UP)
UP swp2 100G 9216 Trunk/L2 node2 (e5b)
Master: bridge(UP)
UP swp3 100G 9216 Trunk/L2 SHFFG1826000112 (e0b)
Master: bridge(UP)
UP swp4 100G 9216 Trunk/L2 SHFFG1826000112 (e0b)
Master: bridge(UP)
UP swp5 100G 9216 Trunk/L2 SHFFG1826000102 (e0b)
Master: bridge(UP)
UP swp6 100G 9216 Trunk/L2 SHFFG1826000102 (e0b)
Master: bridge(UP))
...
...
```
10. 在交换机sw1上、关闭连接到节点和磁盘架存储端口的端口。

显示示例

```
cumulus@sw1:~$ net add interface swp1-16 link down
cumulus@sw1:~$ net pending
cumulus@sw1:~$ net commit
```
- 11. 使用NVIDIA SN2100支持的适当布线方式、将控制器的节点存储端口和磁盘架从旧交换机S1移至新交换 机sw1。
- 12. 在交换机sw1上、启动连接到节点和磁盘架存储端口的端口。

cumulus@sw1:~\$ **net del interface swp1-16 link down** cumulus@sw1:~\$ **net pending** cumulus@sw1:~\$ **net commit**

13. 从节点的角度、验证每个节点上的存储端口现在是否已按以下方式连接到交换机:

network device-discovery show -protocol lldp

显示示例

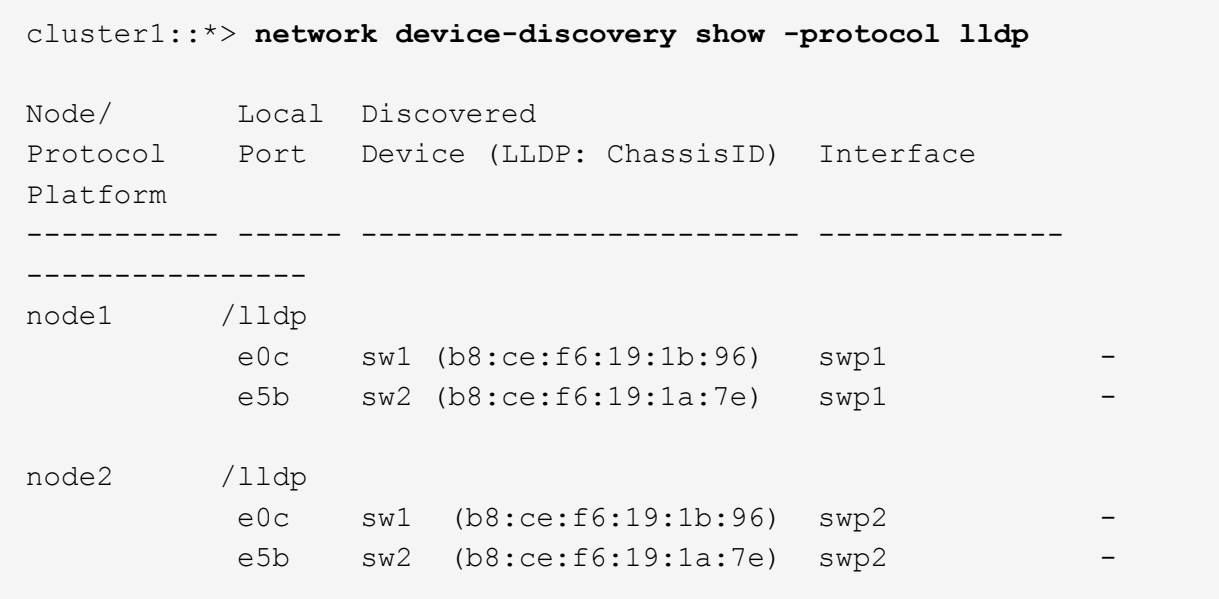

#### 14. 验证最终配置:

storage port show

每个端口都应显示enabled for State`和enabled for `StStatus。

 $\sqrt{2}$ 

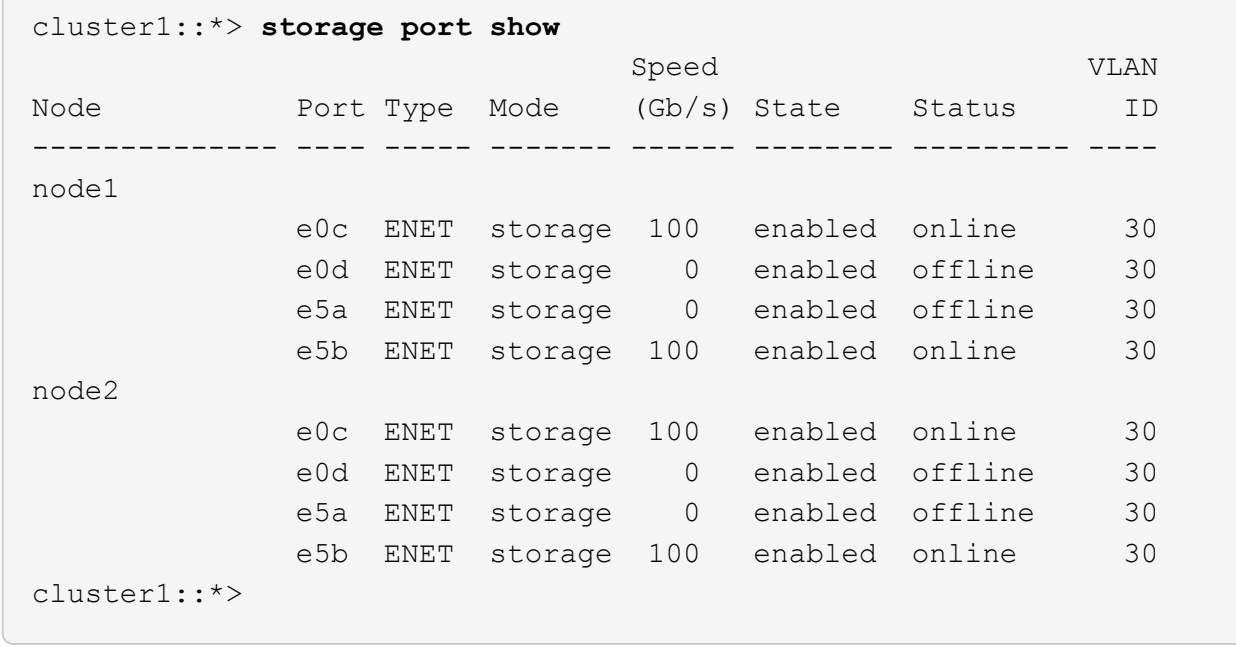

15. 在交换机SW2上、验证所有节点存储端口是否均已启动:

net show interface

```
cumulus@sw2:~$ net show interface
State Name Spd MTU Mode LLDP
Summary
----- ------ ---- ----- ---------- --------------------
--------------------
...
...
UP swp1 100G 9216 Trunk/L2 node1 (e5b)
Master: bridge(UP)
UP swp2 100G 9216 Trunk/L2 node2 (e5b)
Master: bridge(UP)
UP swp3 100G 9216 Trunk/L2 SHFFG1826000112 (e0b)
Master: bridge(UP)
UP swp4 100G 9216 Trunk/L2 SHFFG1826000112 (e0b)
Master: bridge(UP)
UP swp5 100G 9216 Trunk/L2 SHFFG1826000102 (e0b)
Master: bridge(UP)
UP swp6 100G 9216 Trunk/L2 SHFFG1826000102 (e0b)
Master: bridge(UP))
...
...
```
16. 验证两个节点与每个交换机之间是否有一个连接:

net show lldp

```
显示示例
```
以下示例显示了这两个交换机的相应结果:

cumulus@sw1:~\$ **net show lldp** LocalPort Speed Mode RemoteHost RemotePort --------- ----- -------- --------------------- ----------- ... swp1 100G Trunk/L2 node1 e0c swp2 100G Trunk/L2 node2 e0c swp3 100G Trunk/L2 SHFFG1826000112 e0a swp4 100G Trunk/L2 SHFFG1826000112 e0a swp5 100G Trunk/L2 SHFFG1826000102 e0a swp6 100G Trunk/L2 SHFFG1826000102 e0a cumulus@sw2:~\$ **net show lldp** LocalPort Speed Mode RemoteHost RemotePort --------- ----- -------- --------------------- ----------- ... swp1 100G Trunk/L2 node1 e5b swp2 100G Trunk/L2 node2 e5b swp3 100G Trunk/L2 SHFFG1826000112 e0b swp4 100G Trunk/L2 SHFFG1826000112 e0b swp5 100G Trunk/L2 SHFFG1826000102 e0b swp6 100G Trunk/L2 SHFFG1826000102 e0b

第**3**步:完成操作步骤

1. 使用以下两个命令启用以太网交换机运行状况监控器日志收集功能、以收集交换机相关的日志文件:

ssystem switch Ethernet log setup-password`和`ssystem switch Ethernet log enable-Collection

输入: ssystem switch Ethernet log setup-password

```
显示示例
```

```
cluster1::*> system switch ethernet log setup-password
Enter the switch name: <return>
The switch name entered is not recognized.
Choose from the following list:
sw1
sw2
cluster1::*> system switch ethernet log setup-password
Enter the switch name: sw1
RSA key fingerprint is
e5:8b:c6:dc:e2:18:18:09:36:63:d9:63:dd:03:d9:cc
Do you want to continue? {y|n}::[n] y
Enter the password: < enter switch password>
Enter the password again: < enter switch password>
cluster1::*> system switch ethernet log setup-password
Enter the switch name: sw2
RSA key fingerprint is
57:49:86:a1:b9:80:6a:61:9a:86:8e:3c:e3:b7:1f:b1
Do you want to continue? {y|n}:: [n] y
Enter the password: <enter switch password>
Enter the password again: < enter switch password>
```
后跟:

s系统交换机以太网日志 enable-Collection

cluster1::\*> **system switch ethernet log enable-collection** Do you want to enable cluster log collection for all nodes in the cluster? {y|n}: [n] **y** Enabling cluster switch log collection. cluster1::\*>

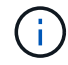

如果其中任何一个命令返回错误,请联系 NetApp 支持部门。

#### 2. 启动交换机日志收集功能:

```
system switch ethernet log collect -device *
```
等待10分钟、然后使用命令检查日志收集是否成功:

system switch ethernet log show

显示示例

```
cluster1::*> system switch ethernet log show
Log Collection Enabled: true
Index Switch                      Log Timestamp        Status
------ ---------------------------- -------------------  ---------  
1 sw1 (b8:ce:f6:19:1b:42)      4/29/2022 03:05:25   complete   
2 sw2 (b8:ce:f6:19:1b:96)     4/29/2022 03:07:42   complete
```
#### 3. 将权限级别重新更改为 admin :

set -privilege admin

#### 4. 如果禁止自动创建案例,请通过调用 AutoSupport 消息重新启用它:

ssystem node AutoSupport invoke -node \* -type all -message MAINT=end

## <span id="page-46-0"></span>更换**NVIDIA SN2100**存储交换机

更换NVIDIA SN2100存储交换机时、您必须了解某些配置信息、端口连接和布线要求。

开始之前

在NVIDIA SN2100存储交换机上安装Cumulus软件和RCF之前、您必须验证是否存在以下条件:

- 您的系统可以支持NVIDIA SN2100存储交换机。
- 您必须已下载适用的 RCF 。
- 。 ["Hardware Universe"](http://hwu.netapp.com) 提供支持的端口及其配置的完整详细信息。

#### 关于此任务

现有网络配置必须具有以下特征:

- 确保已完成所有故障排除步骤,以确认您的交换机需要更换。
- 两台交换机上必须存在管理连接。

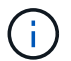

确保已完成所有故障排除步骤,以确认您的交换机需要更换。

更换用的NVIDIA SN2100交换机必须具有以下特征:

- 管理网络连接必须正常工作。
- 必须能够通过控制台访问更换用的交换机。
- 必须将相应的RCF和Cumulus操作系统映像加载到交换机上。
- 必须完成交换机的初始自定义。

#### 操作步骤摘要

此操作步骤 将第二个NVIDIA SN2100存储交换机SW2替换为新的NVIDIA SN2100交换机nsw2。这两个节点分 别为 node1 和 node2 。

完成步骤:

- 确认要更换的交换机为SW2。
- 断开交换机SW2的缆线。
- 将缆线重新连接到交换机nsw2。
- 验证交换机nsw2上的所有设备配置。

#### 步骤

1. 如果在此集群上启用了 AutoSupport ,请通过调用 AutoSupport 消息来禁止自动创建案例: ssystem node AutoSupport invoke -node \* -type all - message MAINT=xh

*x* 是维护时段的持续时间,以小时为单位。

2. 将权限级别更改为高级,在系统提示您继续时输入 \* y\* : set -privilege advanced

#### 3. 检查存储节点端口的运行状况,确保已连接到存储交换机 S1 :

storage port show -port-type ENET

显示示例

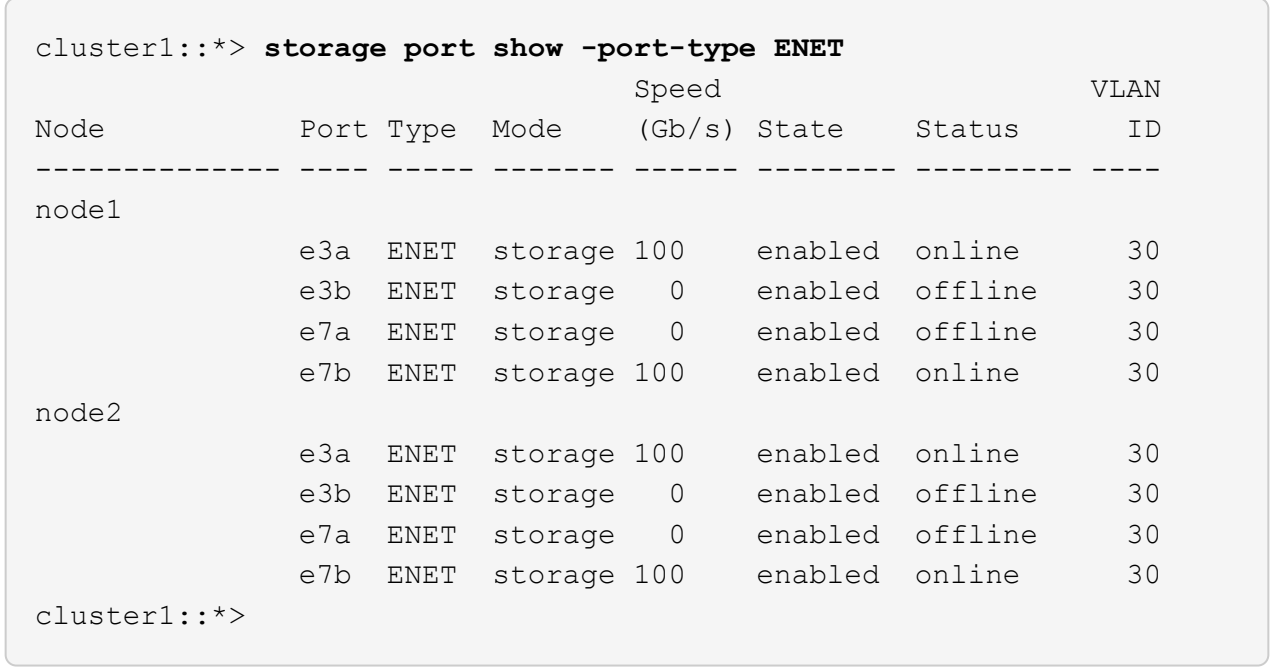

4. 验证存储交换机sw1是否可用:network device-discovery show

显示示例

```
cluster1::*> network device-discovery show protocol lldp
Node/ Local Discovered
Protocol Port Device (LLDP: ChassisID) Interface Platform
-------- ---- ----------------------- --------- ---------
node1/lldp
        e3a sw1 (b8:ce:f6:19:1b:42) swp3 -
node2/lldp
         e3a sw1 (b8:ce:f6:19:1b:42) swp4 -
cluster1::*>
```
5. 在工作交换机上运行`net show interface`命令、确认您可以同时看到节点和所有磁盘架:net show interface

```
cumulus@sw1:~$ net show interface
State Name Spd MTU Mode LLDP
Summary
----- ------ ---- ----- ---------- --------------------
--------------------
...
...
UP swp1 100G 9216 Trunk/L2 node1 (e3a)
Master: bridge(UP)
UP swp2 100G 9216 Trunk/L2 node2 (e3a)
Master: bridge(UP)
UP swp3 100G 9216 Trunk/L2 SHFFG1826000112 (e0b)
Master: bridge(UP)
UP swp4 100G 9216 Trunk/L2 SHFFG1826000112 (e0b)
Master: bridge(UP)
UP swp5 100G 9216 Trunk/L2 SHFFG1826000102 (e0b)
Master: bridge(UP)
UP swp6 100G 9216 Trunk/L2 SHFFG1826000102 (e0b)
Master: bridge(UP))
...
...
```
6. 验证存储系统中的磁盘架端口:storage shelf port show -fields remote-device、remoteport

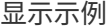

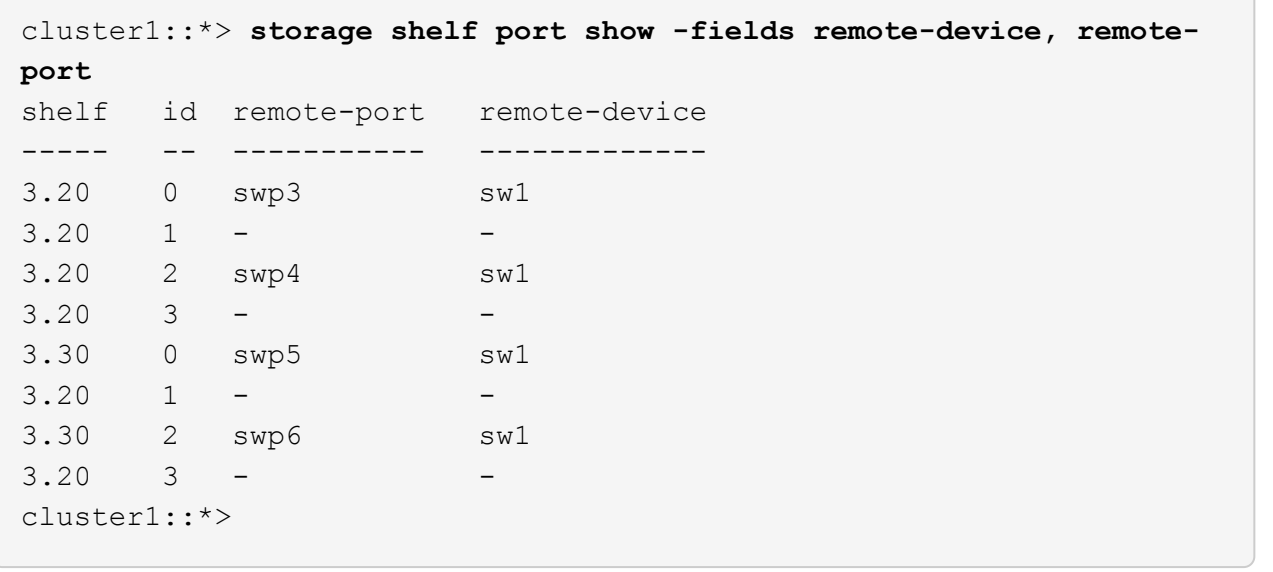

- 7. 拔下连接到存储交换机SW2的所有缆线。
- 8. 将所有缆线重新连接到更换用的交换机nsw2。
- 9. 重新检查存储节点端口的运行状况: storage port show -port-type ENET

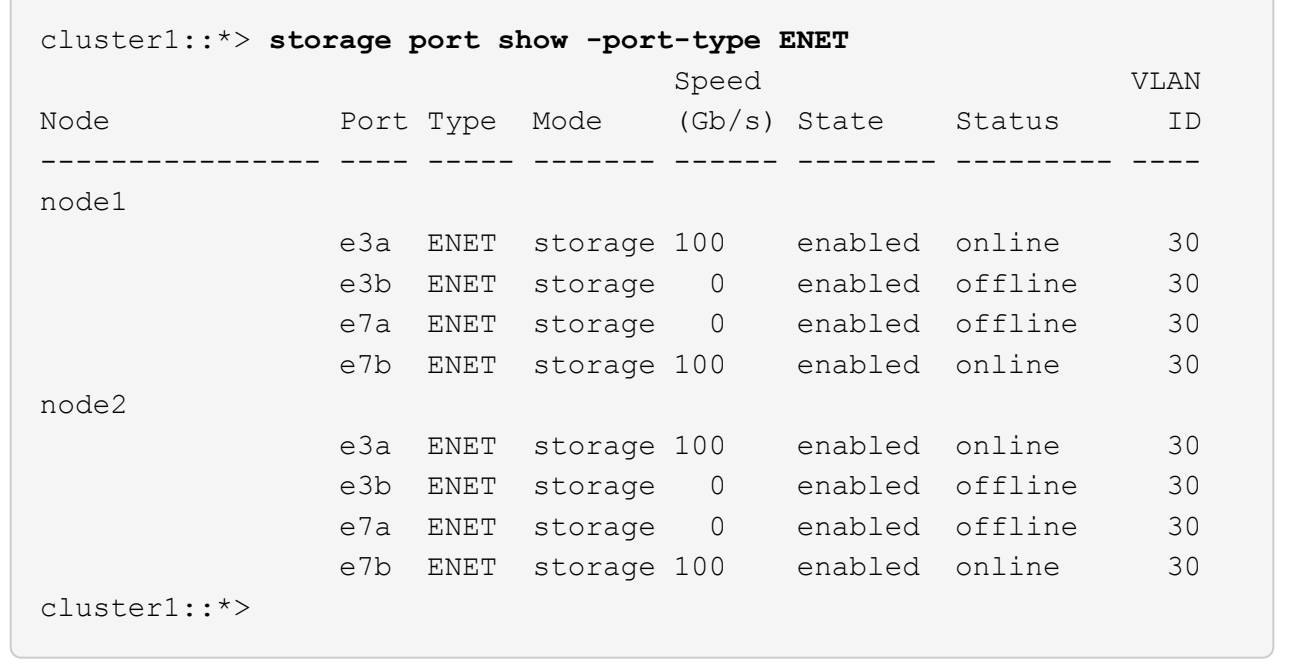

10. 验证两个交换机是否均可用:net device-discovery show

```
cluster1::*> network device-discovery show protocol lldp
Node/ Local Discovered
Protocol Port Device (LLDP: ChassisID) Interface Platform
-------- ---- ----------------------- --------- ---------
node1/lldp
        e3a sw1 (b8:ce:f6:19:1b:96) swp1
         e7b nsw2 (b8:ce:f6:19:1a:7e) swp1 -
node2/lldp
           e3a sw1 (b8:ce:f6:19:1b:96) swp2 -
           e7b nsw2 (b8:ce:f6:19:1a:7e) swp2 -
cluster1::*>
```
11. 验证存储系统中的磁盘架端口:storage shelf port show -fields remote-device、remoteport

显示示例

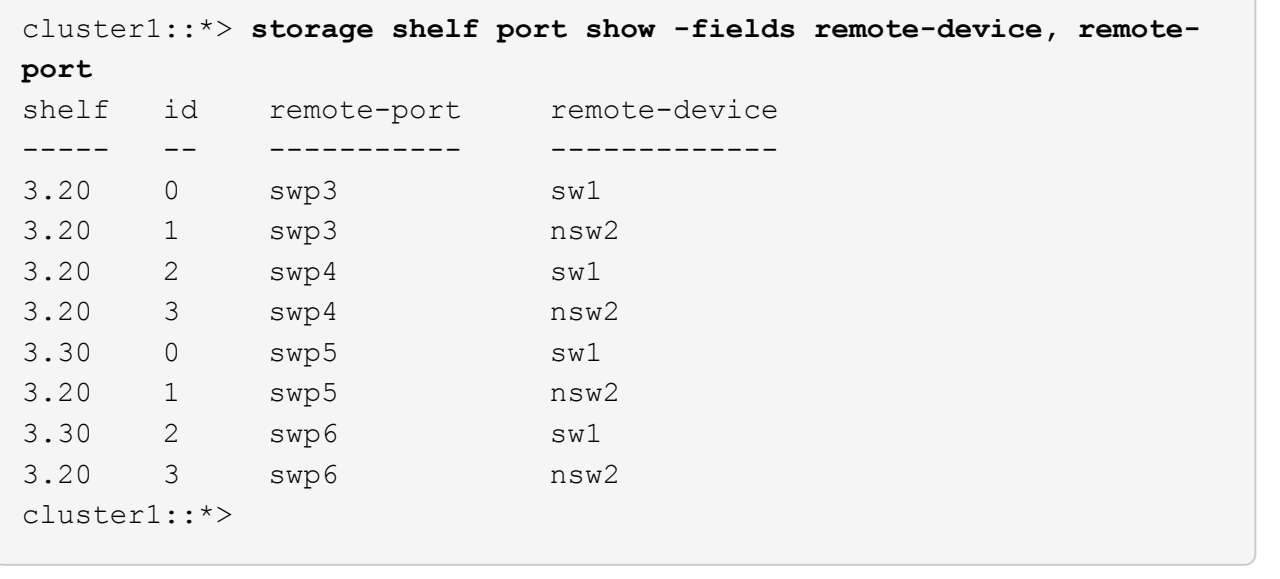

12. 为以太网交换机运行状况监控器日志收集功能创建密码:

#### s系统交换机以太网日志设置密码

```
显示示例
```

```
cluster1::*> system switch ethernet log setup-password
Enter the switch name: <return>
The switch name entered is not recognized.
Choose from the following list:
sw1
nsw2
cluster1::*> system switch ethernet log setup-password
Enter the switch name: csw1
Would you like to specify a user other than admin for log
collection? {y|n}: n
Enter the password: < enter switch password>
Enter the password again: <enter switch password>
cluster1::*> system switch ethernet log setup-password
Enter the switch name: nsw2
Would you like to specify a user other than admin for log
collection? {y|n}: n
Enter the password: <enter switch password>
Enter the password again: <enter switch password>
```
#### 13. 启用以太网交换机运行状况监控器日志收集功能。

system switch ethernet log modify -device *<switch-name>* -log-request true

```
cluster1::*> system switch ethernet log modify -device cs1 -log
-request true
Do you want to modify the cluster switch log collection
configuration? {y|n}: [n] y
Enabling cluster switch log collection.
cluster1::*> system switch ethernet log modify -device cs2 -log
-request true
Do you want to modify the cluster switch log collection
configuration? {y|n}: [n] y
Enabling cluster switch log collection.
```
#### 等待10分钟、然后检查日志收集是否完成:

system switch ethernet log show

显示示例

```
cluster1::*> system switch ethernet log show
Log Collection Enabled: true
Index Switch                      Log Timestamp        Status
------ ---------------------------- -------------------  ---------  
1 sw1 (b8:ce:f6:19:1b:42)     4/29/2022 03:05:25   complete   
2 nsw2 (b8:ce:f6:19:1b:96)     4/29/2022 03:07:42   complete
```
如果其中任一命令返回错误或日志收集未完成、请联系NetApp支持部门。

- 14. 将权限级别重新更改为 admin : set -privilege admin
- 15. 如果禁止自动创建案例,请通过调用 AutoSupport 消息重新启用此功能: ssystem node AutoSupport invoke -node \* -type all -message MAINT=end

#### 版权信息

版权所有 © 2024 NetApp, Inc.。保留所有权利。中国印刷。未经版权所有者事先书面许可,本文档中受版权保 护的任何部分不得以任何形式或通过任何手段(图片、电子或机械方式,包括影印、录音、录像或存储在电子检 索系统中)进行复制。

从受版权保护的 NetApp 资料派生的软件受以下许可和免责声明的约束:

本软件由 NetApp 按"原样"提供,不含任何明示或暗示担保,包括但不限于适销性以及针对特定用途的适用性的 隐含担保,特此声明不承担任何责任。在任何情况下,对于因使用本软件而以任何方式造成的任何直接性、间接 性、偶然性、特殊性、惩罚性或后果性损失(包括但不限于购买替代商品或服务;使用、数据或利润方面的损失 ;或者业务中断),无论原因如何以及基于何种责任理论,无论出于合同、严格责任或侵权行为(包括疏忽或其 他行为),NetApp 均不承担责任,即使已被告知存在上述损失的可能性。

NetApp 保留在不另行通知的情况下随时对本文档所述的任何产品进行更改的权利。除非 NetApp 以书面形式明 确同意,否则 NetApp 不承担因使用本文档所述产品而产生的任何责任或义务。使用或购买本产品不表示获得 NetApp 的任何专利权、商标权或任何其他知识产权许可。

本手册中描述的产品可能受一项或多项美国专利、外国专利或正在申请的专利的保护。

有限权利说明:政府使用、复制或公开本文档受 DFARS 252.227-7013 (2014 年 2 月)和 FAR 52.227-19 (2007 年 12 月)中"技术数据权利 — 非商用"条款第 (b)(3) 条规定的限制条件的约束。

本文档中所含数据与商业产品和/或商业服务(定义见 FAR 2.101)相关,属于 NetApp, Inc. 的专有信息。根据 本协议提供的所有 NetApp 技术数据和计算机软件具有商业性质,并完全由私人出资开发。 美国政府对这些数 据的使用权具有非排他性、全球性、受限且不可撤销的许可,该许可既不可转让,也不可再许可,但仅限在与交 付数据所依据的美国政府合同有关且受合同支持的情况下使用。除本文档规定的情形外,未经 NetApp, Inc. 事先 书面批准,不得使用、披露、复制、修改、操作或显示这些数据。美国政府对国防部的授权仅限于 DFARS 的第 252.227-7015(b)(2014 年 2 月)条款中明确的权利。

商标信息

NetApp、NetApp 标识和 <http://www.netapp.com/TM> 上所列的商标是 NetApp, Inc. 的商标。其他公司和产品名 称可能是其各自所有者的商标。